# **Получение товара по электронной накладной**

## 1. Получение электронной накладной от поставщика

Электронную накладную всегда создает грузоотправитель. Чтобы получить от поставщика электронные накладные в **Администрирование** - **Интеграция** - **T opBy**/**EDN** необходимо нажать **Получить cообщения** (подробнее см. в статье **[Настройки EDI](http://documentation.luxsoft.by/pages/viewpage.action?pageId=84086144)**). Обычно, настраивают автоматическое получение сообщений по электронным накладным

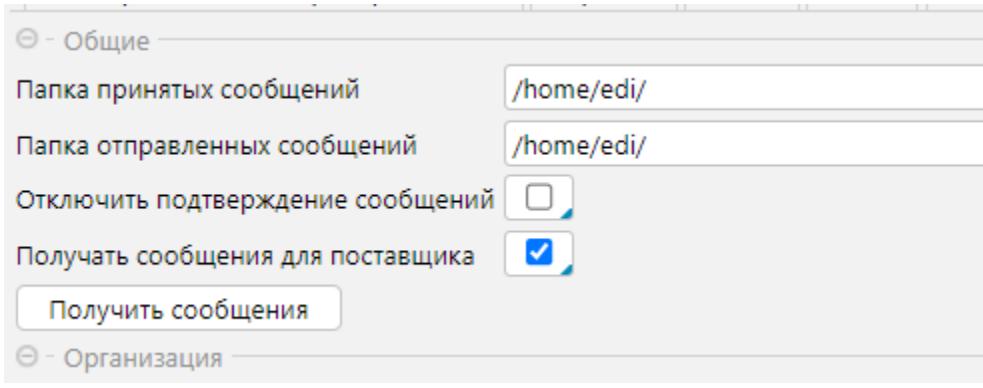

Рис. 1 Получение электронных накладных

Все загруженные накладные отображаются на форме **Финансы** - **Электронные накладные EDI**. Получатель накладной должен подтвердить ее получение. В системе по умолчанию предусмотрена автоматическая отправка подтверждения получения документов. Если она отключена (см. рис.1), отправить подтверждение можно на форме **Финансы** - **[Электронные накладные EDI](http://documentation.luxsoft.by/pages/viewpage.action?pageId=104576242)** на вкладке **Действия** командой **Подписать и отправить извещение о прочтении (покупатель).** Также подтверждение о получении можно отправить уже после формирования накладной закупки на вкладке **Печатные формы** - **Электронная накладная** (рис. 7).

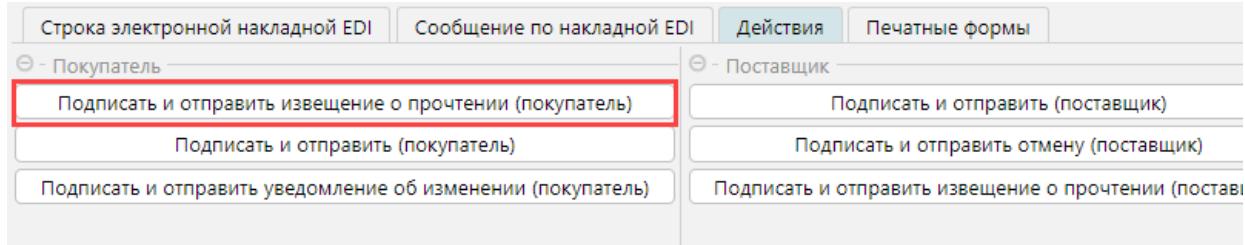

Рис. 2 Подтверждение получения накладной

## 2. Создание накладной на основе электронной накладной

Чтобы получить товар по электронной накладной, необходимо создать [приходную накладную](http://documentation.luxsoft.by/pages/viewpage.action?pageId=36602137) и импортировать в нее данные из электронной накладной:

На вкладке **Импорт** в блоке *Накладная EDI* нажать кнопку **Импорт из накладной EDI...** Откроется окно с доступными накладными, выберите нужную накладную.

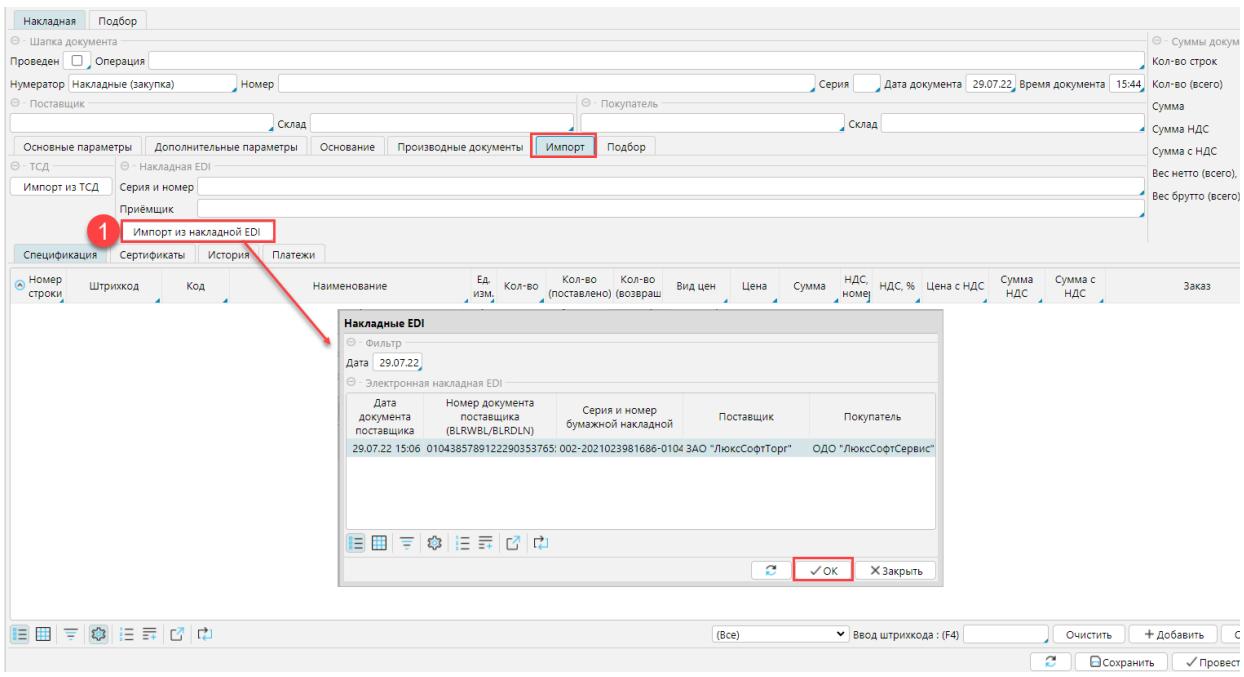

Рис. 3 Импорт данных из электронной накладной

После импорта электронной накладной автоматически будут заполнены все необходимые поля (рис. 5):

-номер накладной

- данные поставщика, покупателя и их складов
- все данные по товарной спецификации

**Операция** - электронная накладная не содержит данные по операции. Операцию необходимо указывать. Можно настроить операцию по умолчанию. В карточке организации в блоке EDI можно указать операцию в поле **Операция (Закупка) для электронных накладных**, которая по умолчанию будет проставляться в накладных закупки.

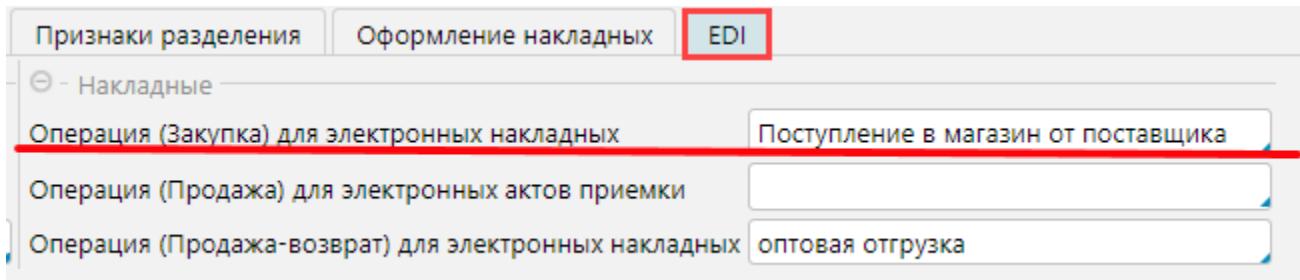

#### Рис. 4 Настройка операции по умолчанию.

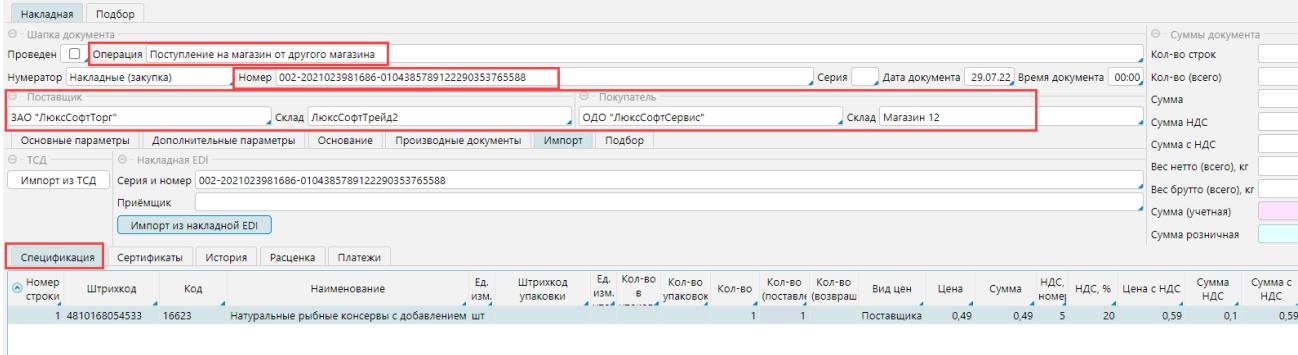

Рис. 5 Приходная накладная на основе электронной накладной от поставщика

Обязательно надо заполнить поле **Приёмщик**, т.к. это обязательный атрибут электронной накладной. Если данные накладной полностью верны  $\bullet$ и соответствуют фактической приемке, накладную нужно **Провести**. Приемщика доступно указывать только до момента следующего пункта, как только подписание и отправка пройдет(у эттн появится галочка

'Экспортирован (покупатель)'), данное поле станет доступно только для чтения и выбрать приемщика уже будет не возможно.

Накладная Подбор ⊖ - Шапка документа Проведен | | | Операция | Поступление на магазин от другого магазина Homep 002-2021023981686-0104385789122290353765588 Нумератор Накладные (закупка) ⊖ - Покупа ⊖ - Поставщик ЗАО "ЛюксСофтТорг" Склад ЛюксСофтТрейд2 ОДО "Люї Основные параметры Основание Дополнительные параметры Производные документы Импорт Подб  $\Theta$  - тсд ⊖ - Накладная EDI Импорт из ТСД Серия и номер 002-2021023981686-0104385789122290353765588 Приёмщик Оператор Тестовый Импорт из на Евгений Дубров Инна Давидович Сергей Гапоненко Спецификация Сертификаты Марина Ведерник Momep Штрихкод Ко<sub></sub> Вера Шалахова строки Ольга Харковец 1 4810168054533 16623 Администратор Светлана Урбанович Инна Чечукевич Юлия Клементей

Рис. 6 Указание приемщика

Последним действием в работе с накладной необходимо подписать принятую электронную накладную и отправить поставщику. Это можно сделать на форме **Закупки**-**Накладные** на вкладке **Печатные формы** - **Электронная накладная** нажав кнопку **Подписать и отправить (покупатель)**. Подписать и отправить подтверждение можно также на форме **Финансы** - **EDI** - **[Электронные накладные EDI](http://documentation.luxsoft.by/pages/viewpage.action?pageId=104576242)**.

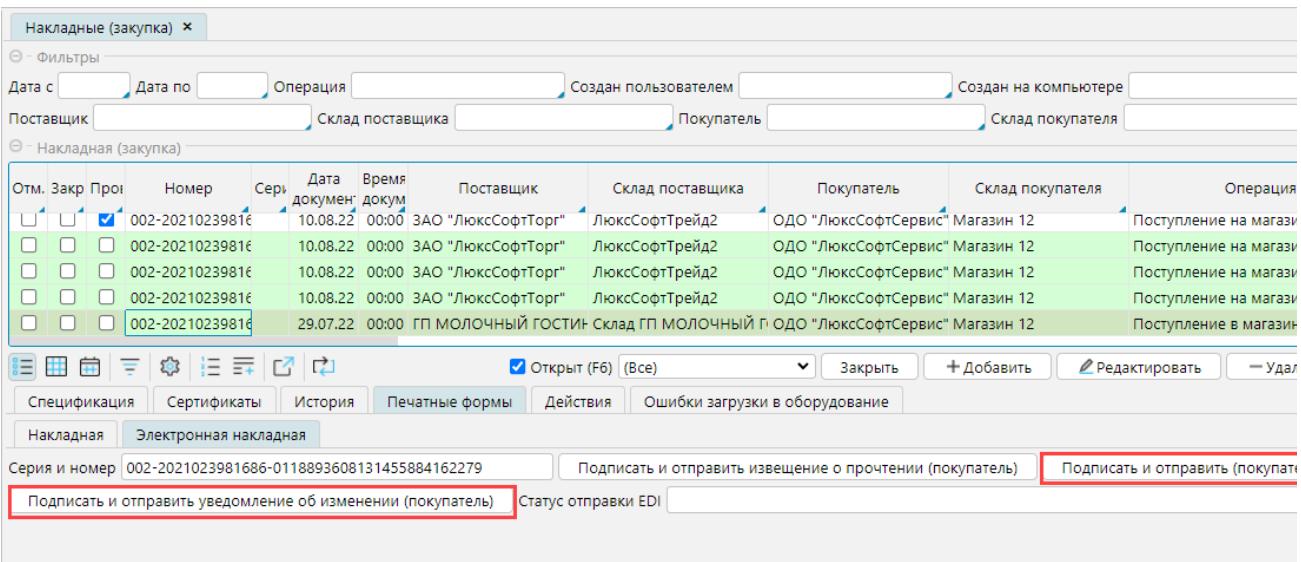

### **Рис. 7 Подписание и отправка полученной накладной**

В поле **Статус отправки EDI** отображается текущий статус обмена и/или ошибки обмена накладными. Работа с накладной закончена, когда поставщик получил подтвержденную накладную от нас (рис.7) или отменил требующую правок накладную (см. **[Отмена электронной накладной](http://documentation.luxsoft.by/pages/viewpage.action?pageId=84086150)**).

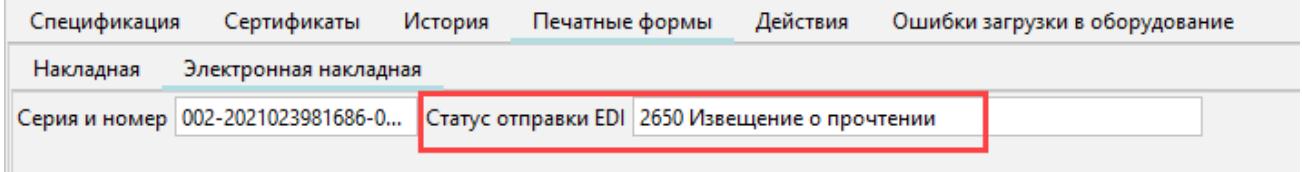

Рис. 8 Подтвержденная накладная получена поставщиком.

Если в полученной электронной накладной есть ошибки, или она не соответствует реально полученному товару, то вместо подписания и отправки накладной, необходимо согласовать с поставщиком корректировку накладной. Электронные накладные корректируются путем отмены неправильной накладной и создания новой. Отмену и создание производит поставщик. Вы можете информировать его о необходимости корректировки нажав **Подписат ь и отправить поставщику уведомление об изменении (покупатель)**, и указать в нем, какие корректировки необходимы. Подробнее в статье **[Отмена](http://documentation.luxsoft.by/pages/viewpage.action?pageId=84086150)  [электронной накладной](http://documentation.luxsoft.by/pages/viewpage.action?pageId=84086150)**.

## 3. Создание накладной по электронной накладной на основе заказа

Если приемка товаров происходит по заказам, то создавая накладную на основе заказа, надо выбирать команду **Создать накладную без строк**. А строки импортировать также, как и в накладной без привязки к заказу.

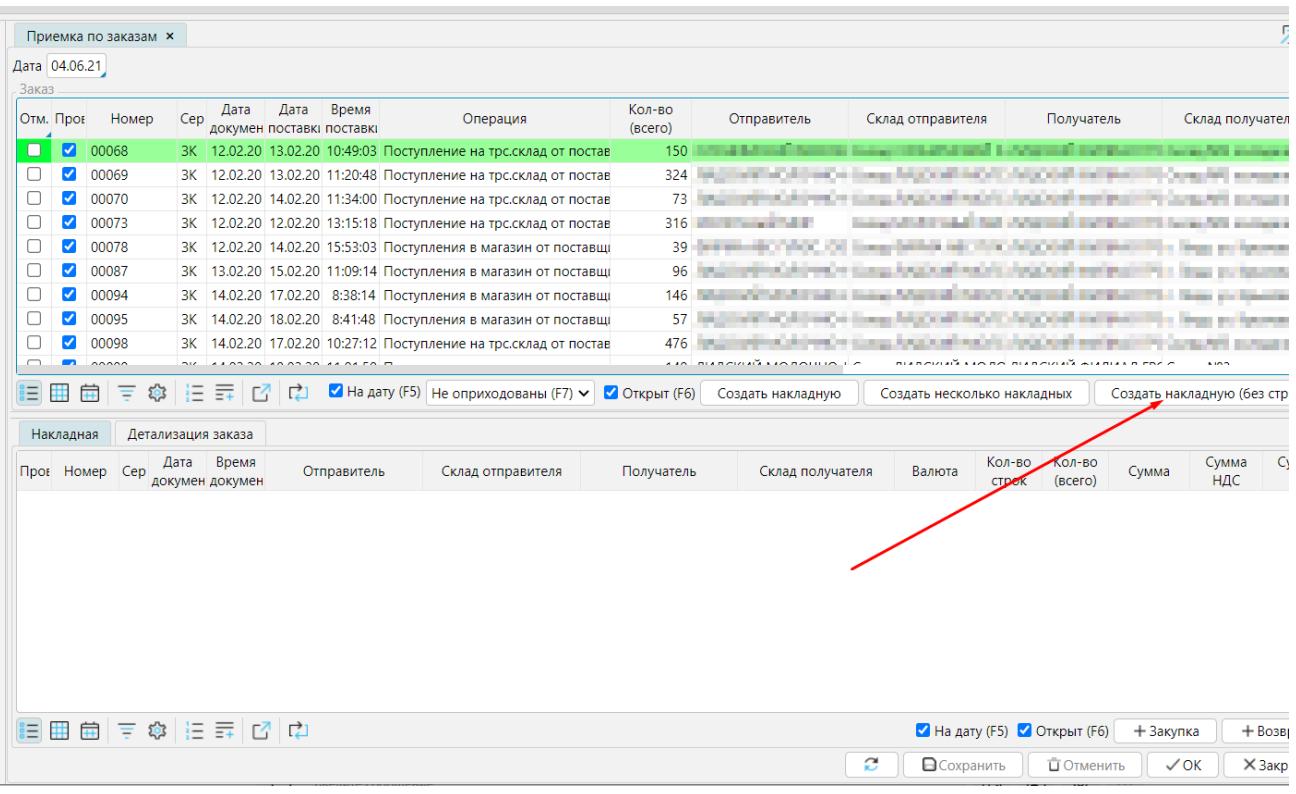

Рис. 9 Накладная на основе заказа

## Возврат от покупателя

Если покупатель осуществляет возврат по электронной накладной, то в возвратной накладной (**Продажи** - **Возвраты** - **Накладные**) можно указать соответствующую электронную накладную на вкладке **Импорт**, и обязательно указать приемщика для отправки электронной накладной. В этом случае на вкладке **Печатные формы** появиться закладка **Электронная накладная** и соответствующие кнопки для отправки электронной накладной, аналогично накладным закупки (см. рис. 7).

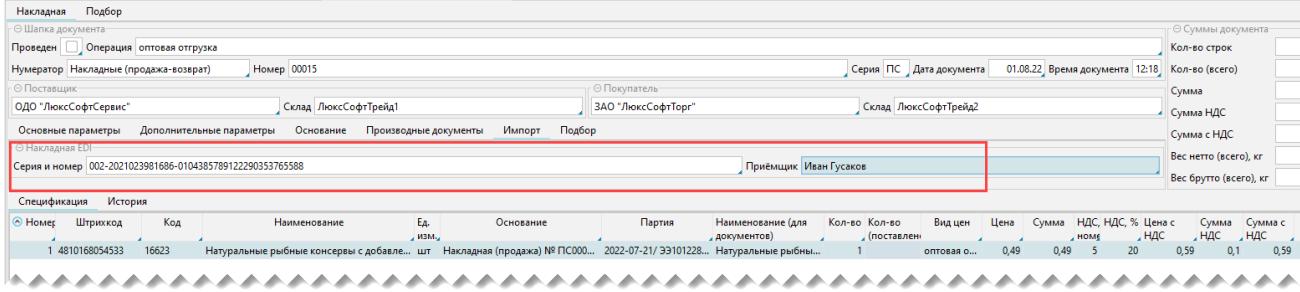

Рис. 10 Возврат покупателя